## **Distributor user guide**

As for distributors, below is the guide on how to create user in Ympulse

1. Go to Admin, Add Salesforce user

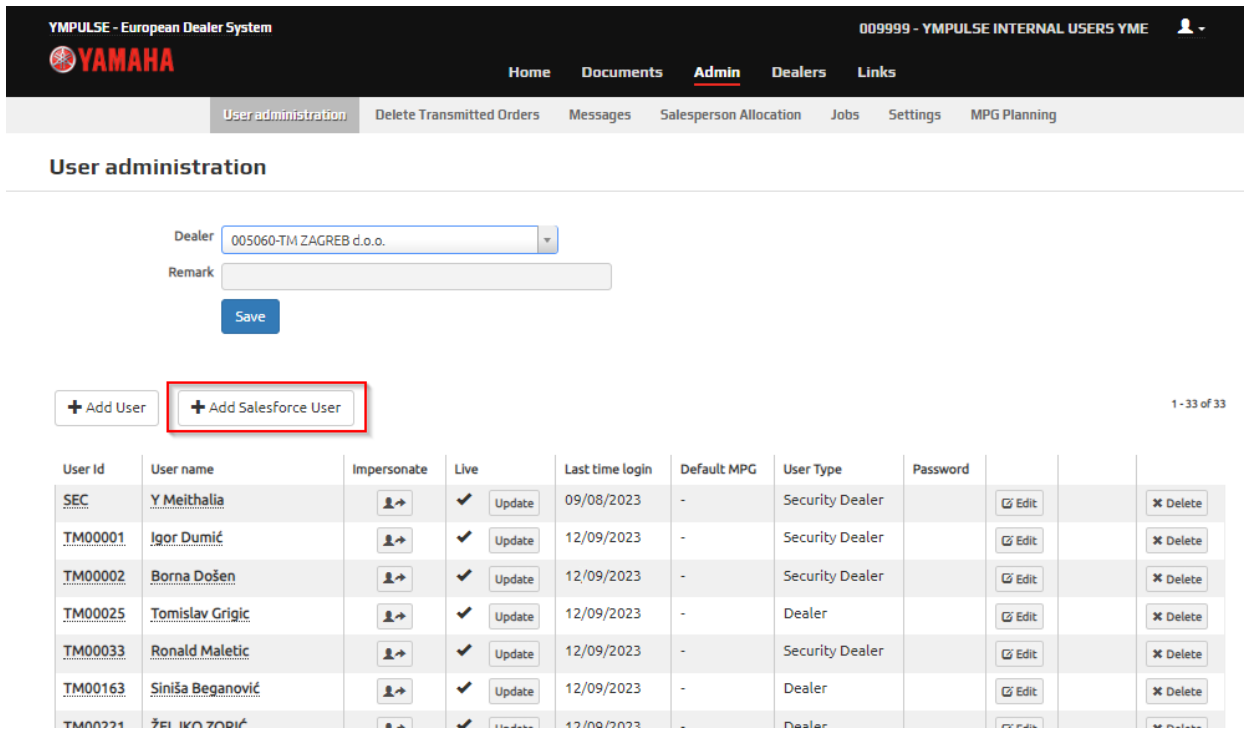

## 2. Input user email and validate

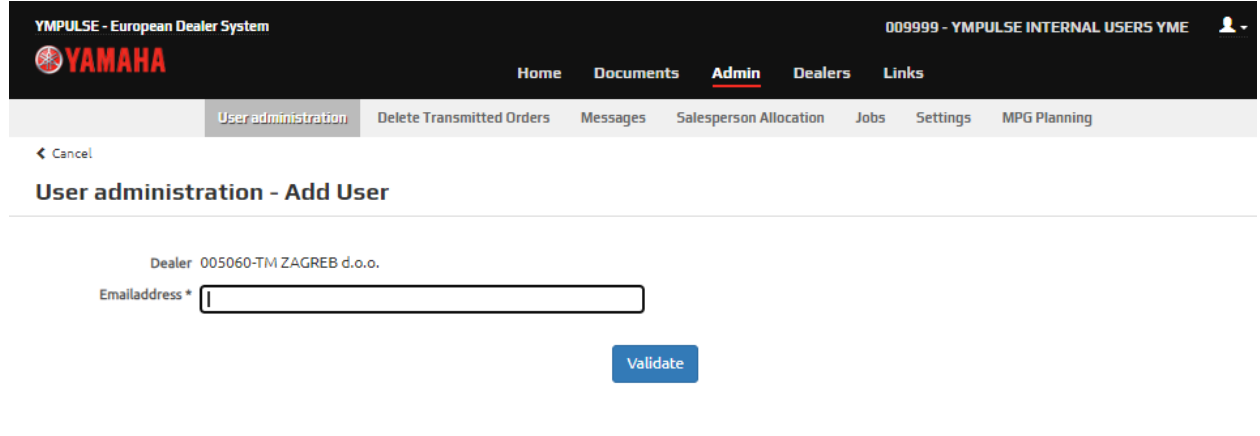

3. Fill in user ID

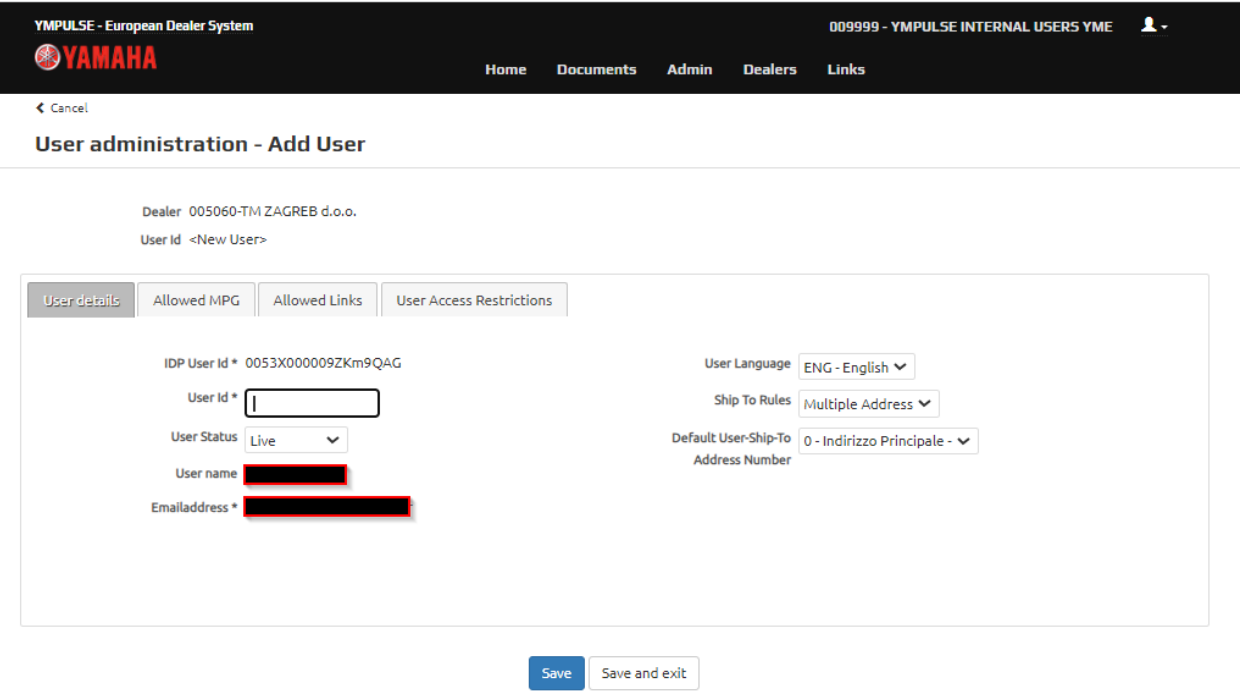

4. In Allowed Links choose the links for the user

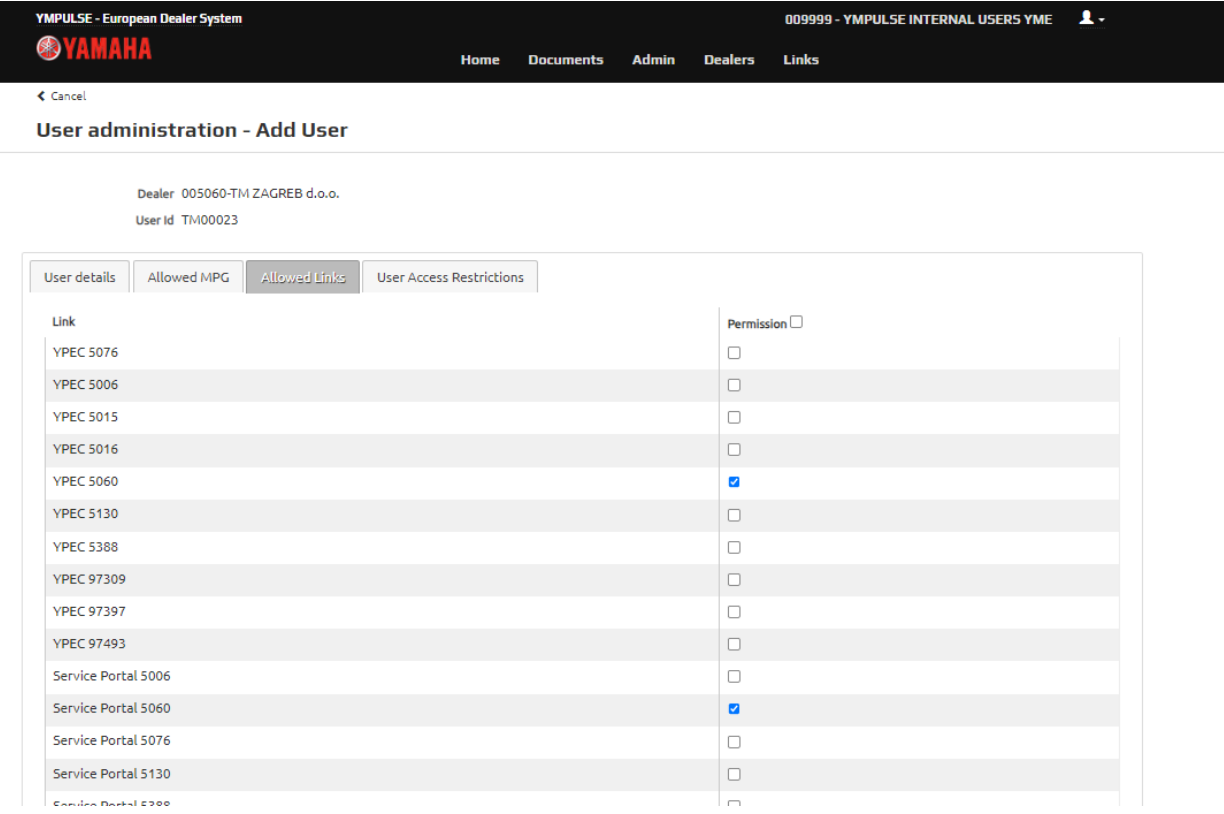

5. Save and exit. Now dealer can login as usual using Salesforce logon button.